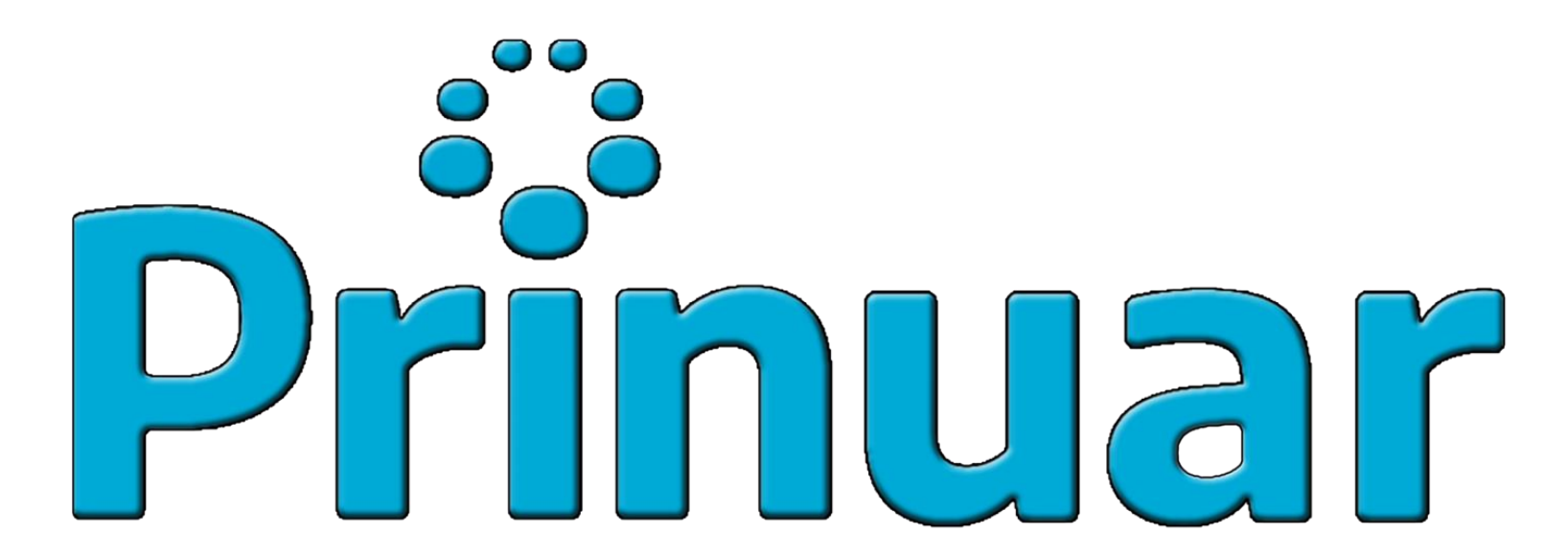

#### **Programa para la investigación Universitaria argentina**

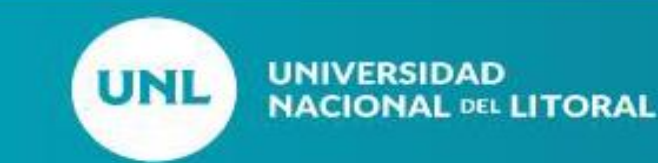

#### **PRINUAR - 2023**

- El PRINUAR tiene el objetivo de jerarquizar la investigación científica y el desarrollo (I+D) y de las artes en el ámbito del sistema universitario argentino.
- Asignará categorías a los docentes en función de los antecedentes y logros en sus trayectorias individuales.

• La presentación de un Docente al PRINUAR implica pasos previos como la carga de su CV al Cvar.

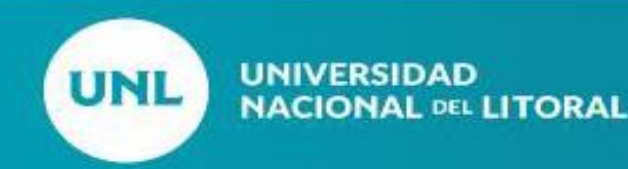

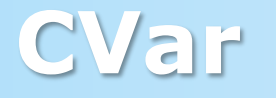

#### **Los docentes:**

- Deben crearse un usuario nuevo en CVar o en caso de estar registrados deben recuperar sus usuarios y contraseñas.
- Pueden actualizar sus datos en CVar sincronizando desde **SIGEVA UNL**.

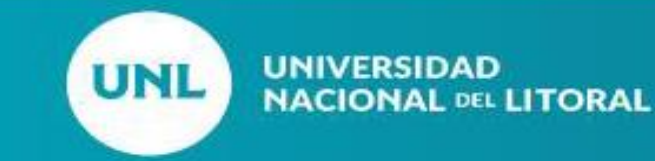

#### **Alta de un nuevo usuario CVar**

Para registrarse en el Sistema debe acceder al aplicativo CVar en el siguiente [ENLACE](http://cvar.sicytar.mincyt.gob.ar/auth/index.jsp).

Elija la opción "si es un usuario nuevo presione aquí"

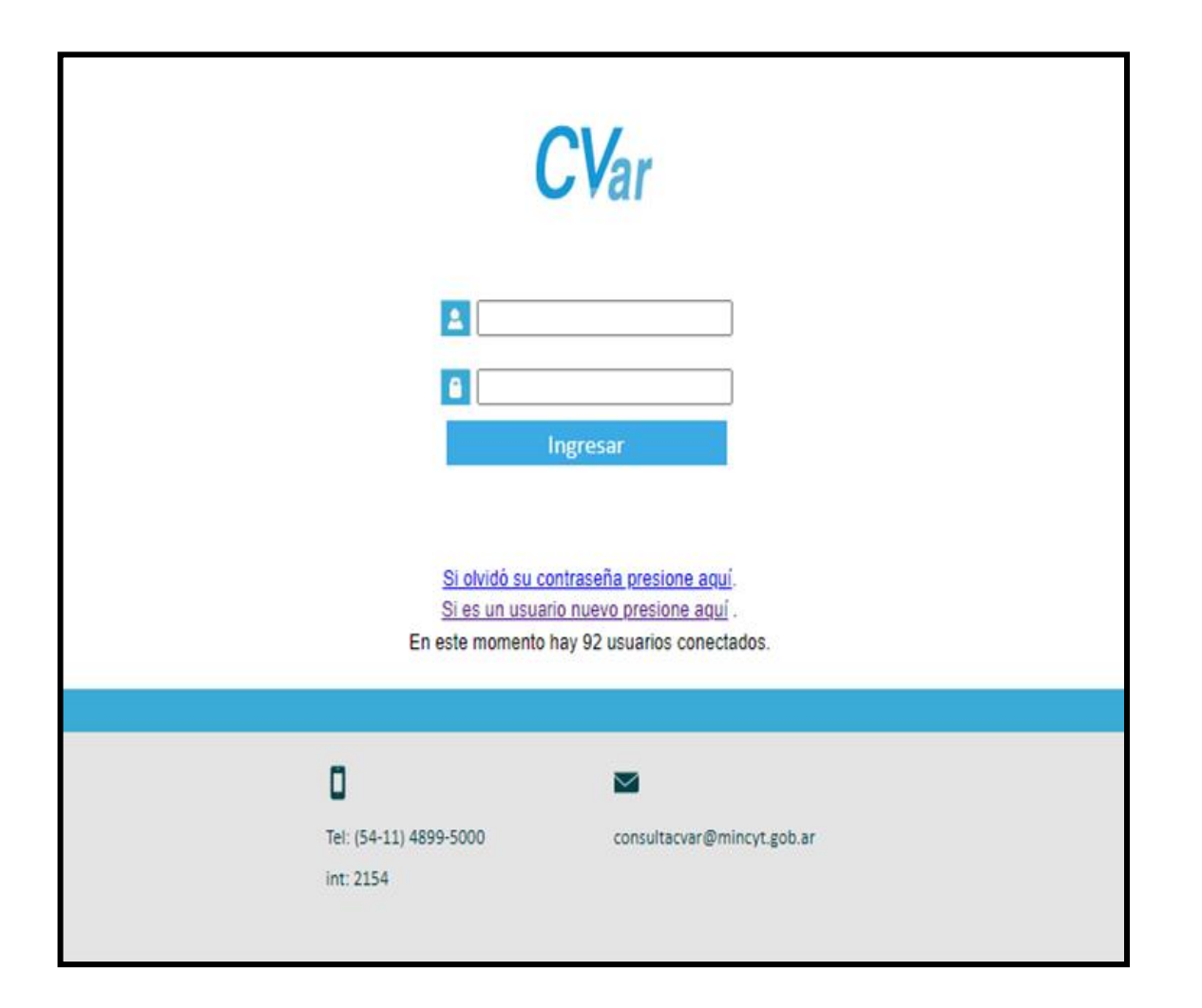

#### **Alta de un nuevo usuario CVar**

Realizado el paso anterior, encontrará el formulario de Registro de Usuarios.

En ella deberá completar todos los campos obligatorio e ingresar el código de seguridad que aparece en el margen izquierdo.

Los campos que tienen un asterisco rojo (\*) son de carga obligatoria. Esto significa que de no introducir datos en estos campos, el sistema no le permitirá guardar el registro.

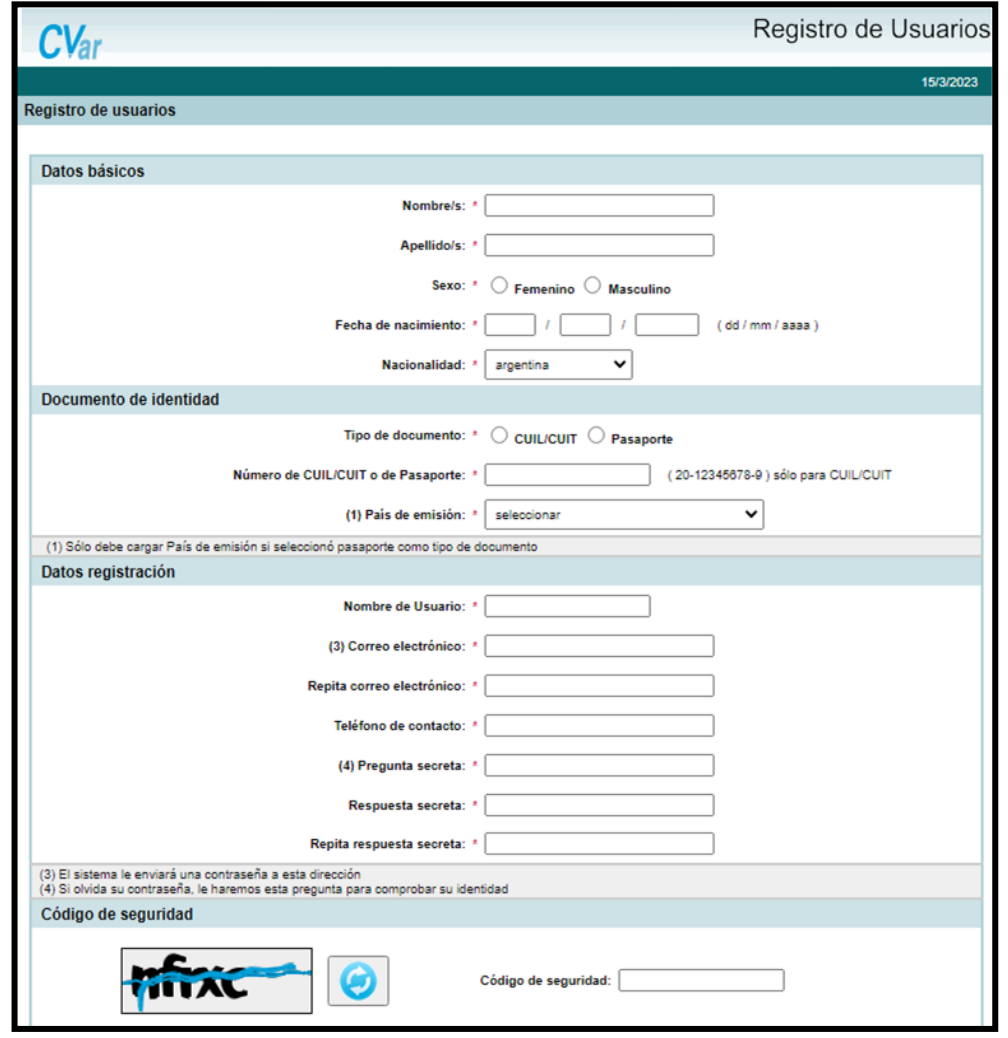

#### **Registrase en CVar**

Enviado el formulario, el sistema va a generar una **contraseña provisoria** que será enviada por correo electrónico a la dirección cargada en el formulario.

Nuevamente ingresar a<http://cvar.sicytar.mincyt.gob.ar/auth/index.jsp> con el usuario elegido y la contraseña provisoria enviada y clickee el botón Ingresar.

Para continuar navegando deberá modificar la contraseña provisoria por una que usted seleccione. Este procedimiento será sólo realizado la primera vez que ingrese al sistema.

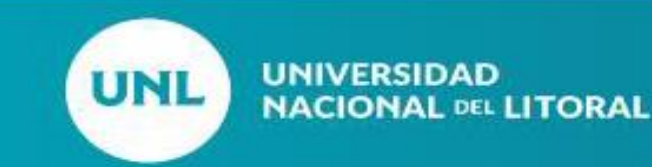

#### **Registrase en CVar**

El primer ingreso al sistema requerirá que complete los datos obligatorios faltantes del formulario de Identificación, al menos una Dirección residencial y los campos del formulario Experticia en Ciencia y Técnica.

Luego de ingresada esta información serán habilitadas las solapas para poder empezar a cargar sus antecedentes académico-profesionales.

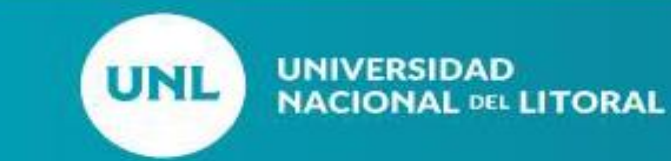

# **Reglas generales para el ingreso de datos**

#### **Introducir un nuevo antecedente curricular**

Deberá ingresar al formulario deseado y presionar sobre **Nuevo** El sistema navegará hacia un formulario con los campos específicos a completar.

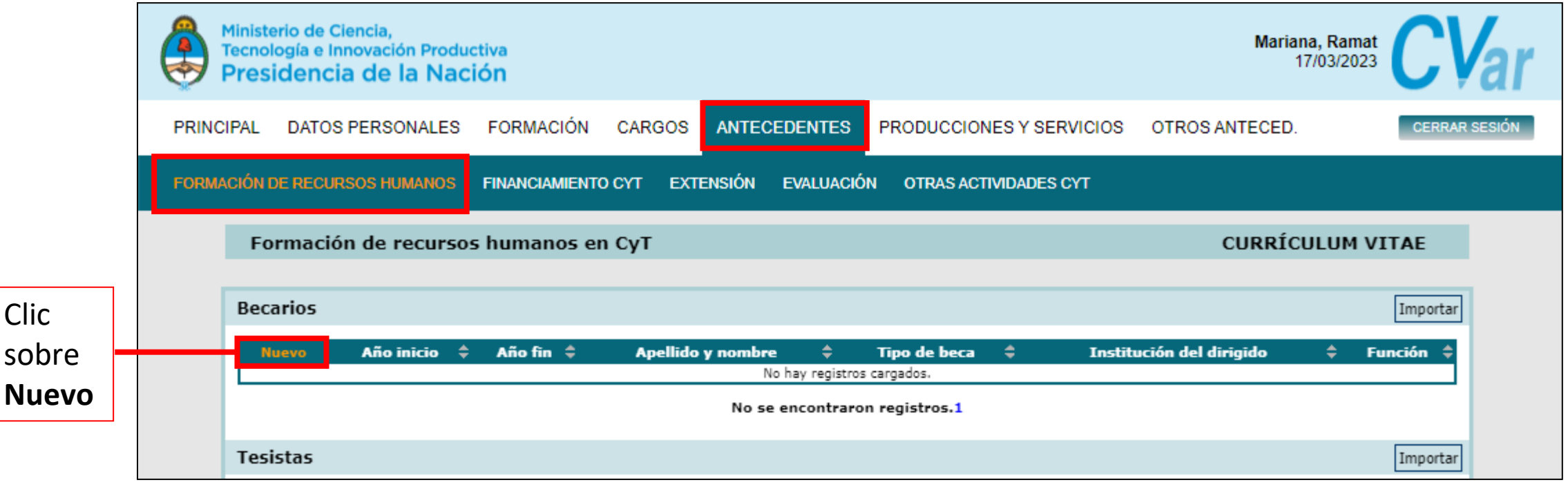

Clic

# **Reglas generales para editar los datos**

#### **Modificar un antecedente curricular**

Para editar la información cargada en un registro deberá utilizar el botón **Editar**

correspondiente al formulario deseado.

Clic

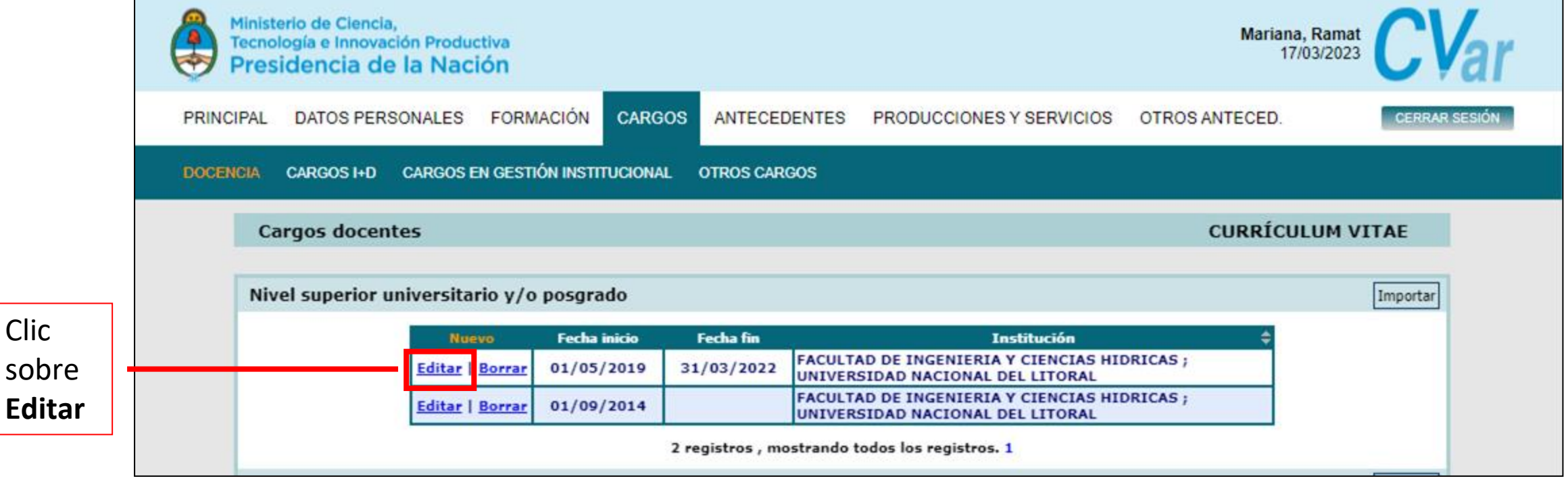

# **Sincronizar datos previamente cargados desde SIGEVA**

#### **Sincronizar información entre CVar y SIGEVA Universidad**

Para sincronizar datos entre SIGEVA Universidad y CVar, tendrá que transferir los datos al SIGEVA-CONICET para luego importarlos desde el Sistema deseado.

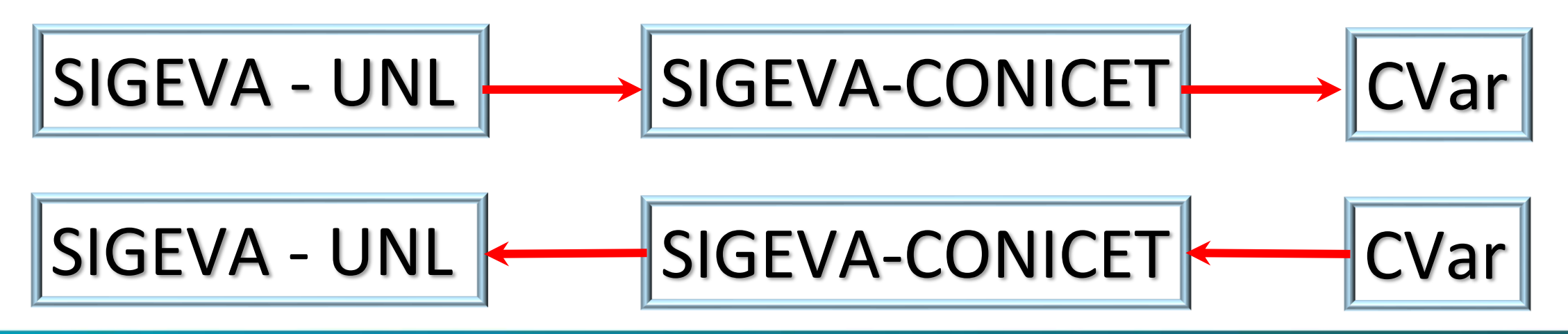

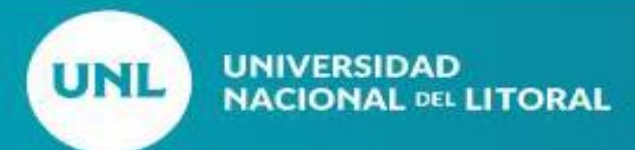

# **Sincronizar datos previamente cargados desde SIGEVA**

- No es posible importar todos los campos simultáneamente.
- Cada vez que se realicen modificaciones o nuevas cargas de datos en alguno de los sistemas deberá volver a realizar el proceso de importación.
- El proceso de sincronización NO es automático.

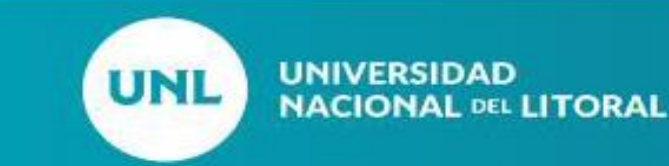

En la pestaña Principal, seleccionar **Compartir Formulario**

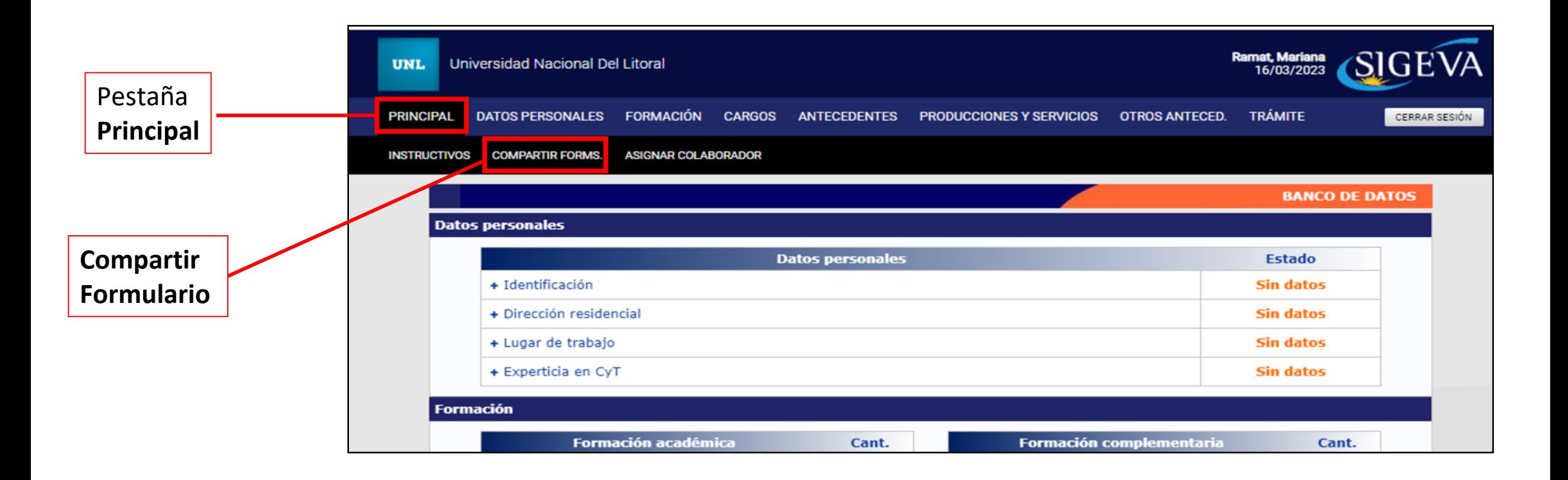

#### En el campo Institución seleccionar **CONICET**

En el campo Contraseña, debe ingresar una nueva contraseña y Confirmar esta en el siguiente campo.

Nota: Esta contraseña le será requerida luego cuando desde SIGEVA CONICET quiera importar los datos. Se trata de una contraseña específica para este proceso, no es su contraseña de ingreso a ninguno de los Sistemas

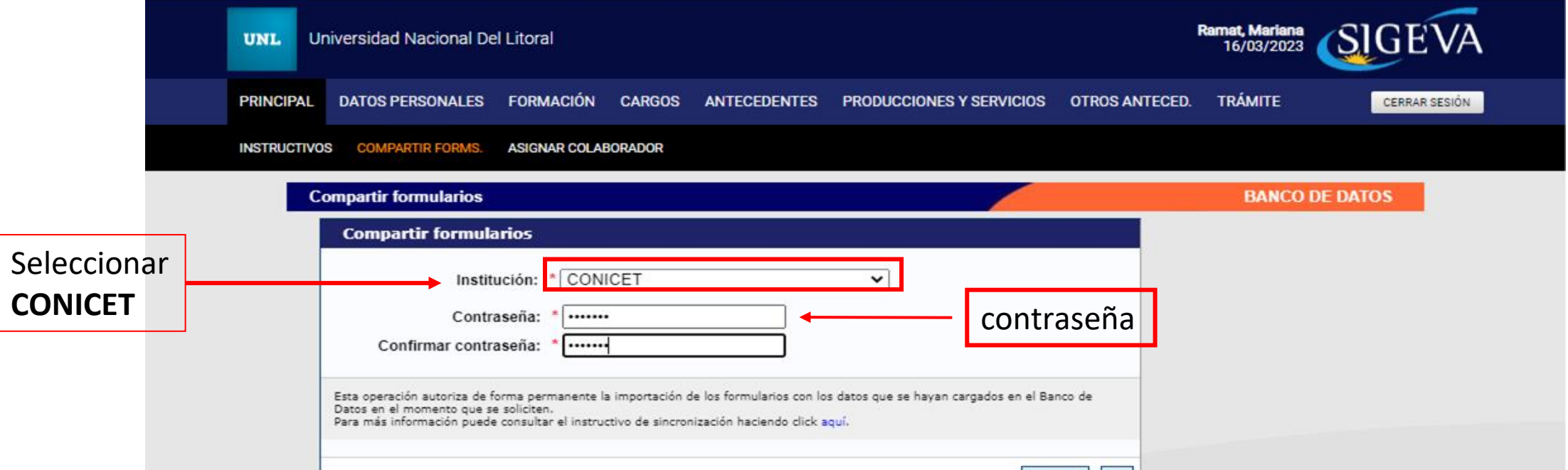

- Ingreso a **SIGEVA CONICET** con el usuario y contraseña de este sistema
- Seleccionar "*Usuario banco de datos de actividades de CyT*"

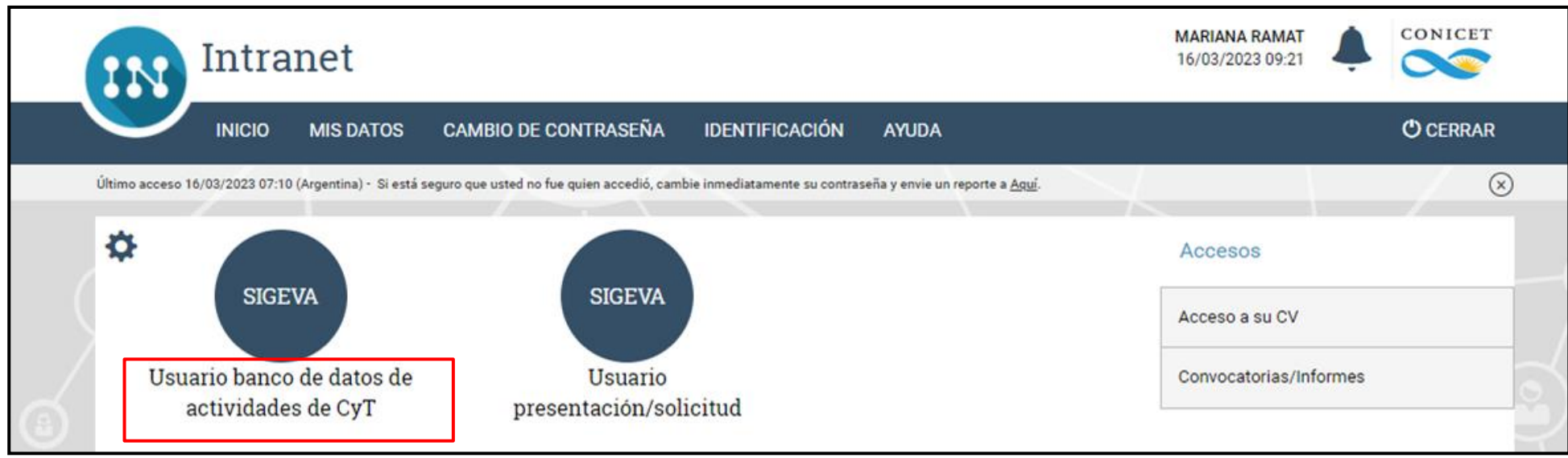

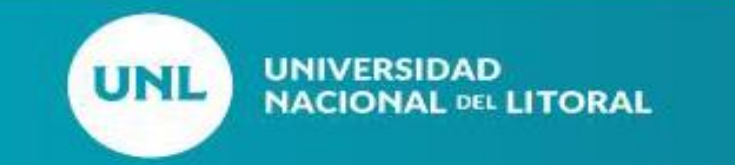

De todas las pestañas (Formación, Antecedentes, Producción y Servicios etc.) los investigadores pueden migrar datos.

Para nuestro ejemplo utilizaremos la pestaña **CARGOS.**

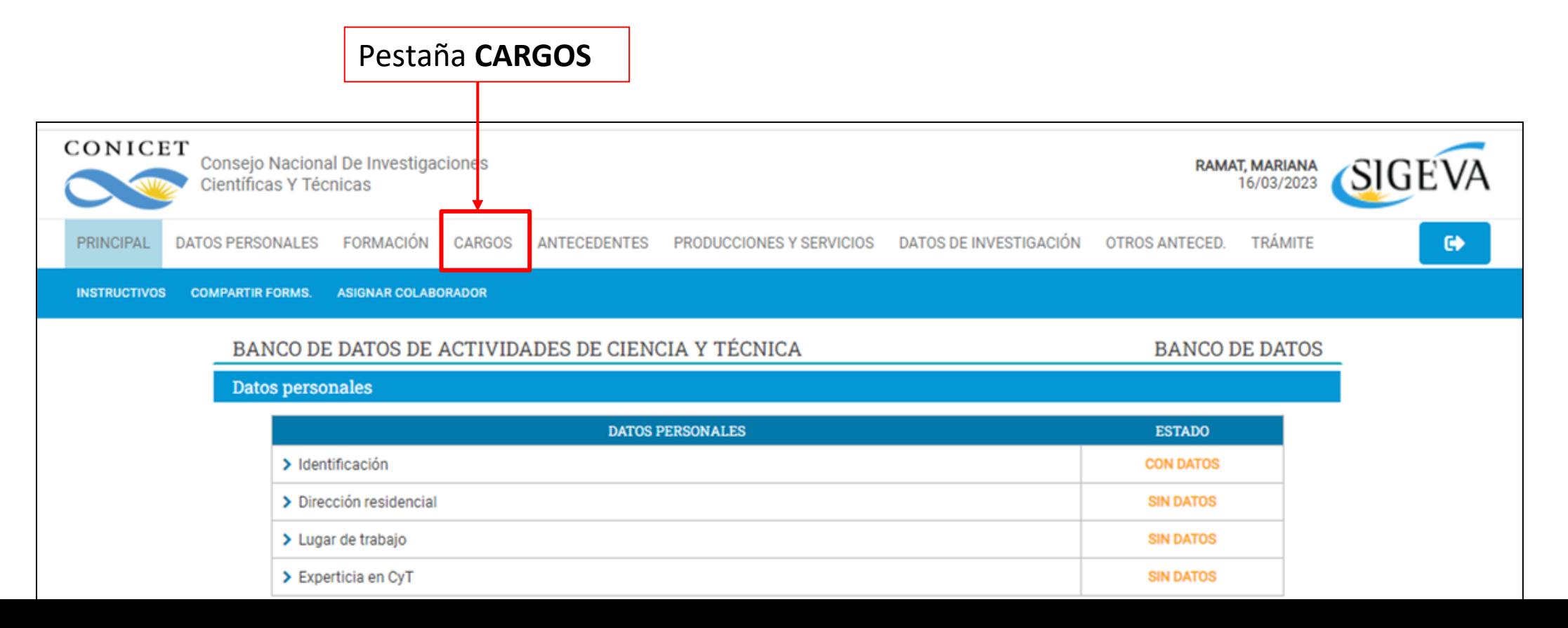

#### En la pestaña **DOCENCIA** deberá **IMPORTAR** la información del nivel educativo que compartió desde SIGEVA UNL **Importar**

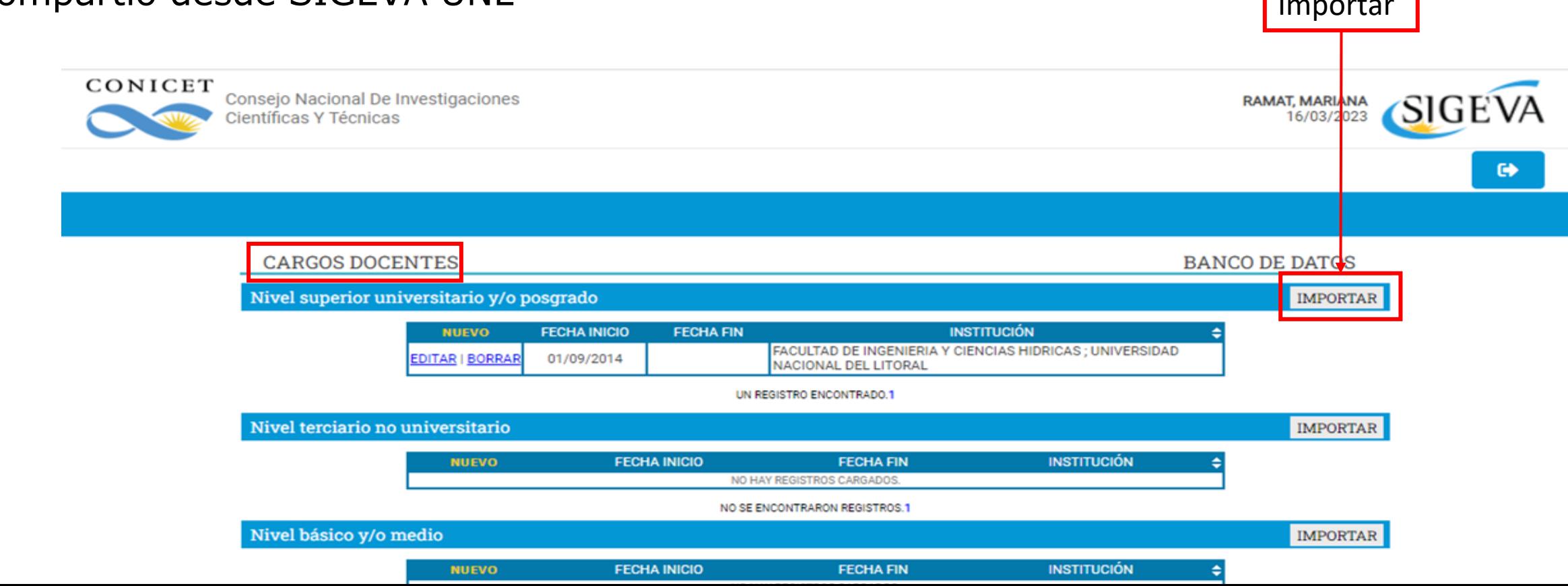

Deberá buscar la institución desde la cual migra la información (SIGEVA UNL) e ingresar la misma contraseña que acaba de definir en SIGEVA UNL, clic en **IMPORTAR** para finalizar.

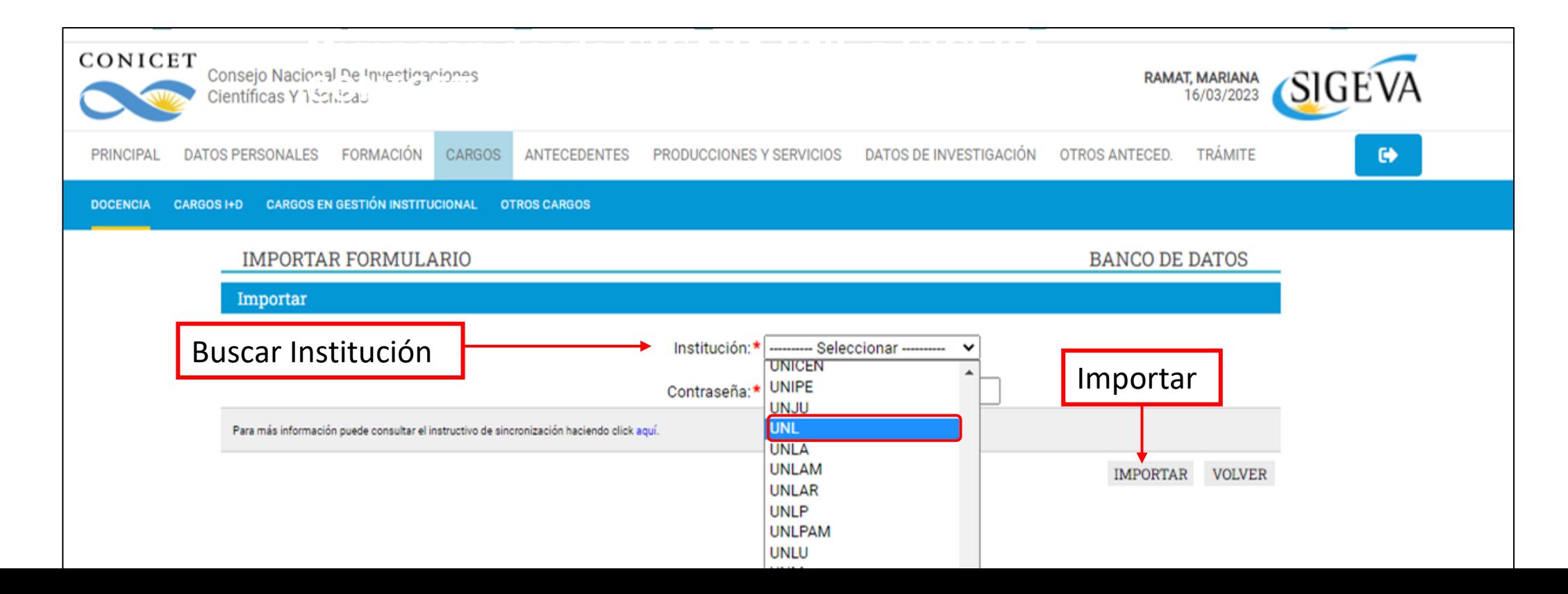

En la pestaña Principal, seleccionamos la opción **COMPARTIR FORMULARIO** 

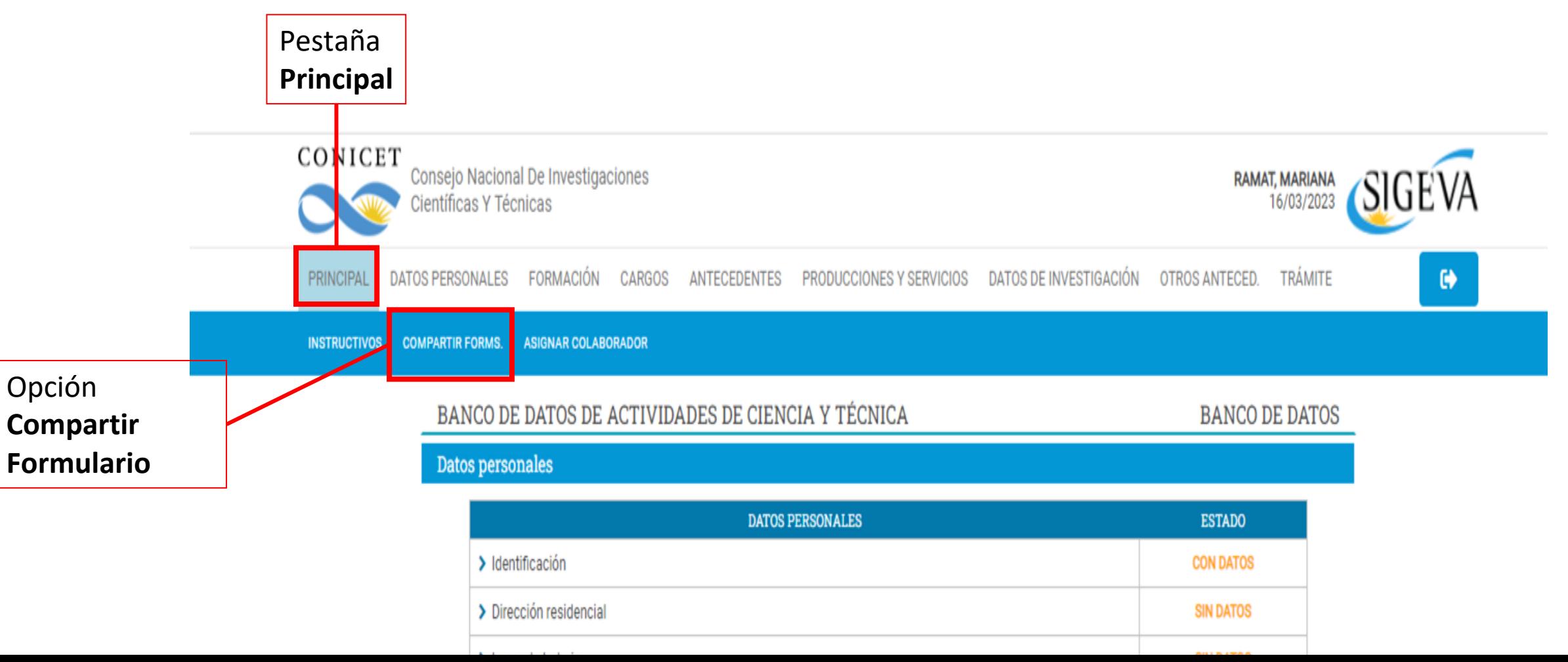

#### En compartir formulario, completar los datos solicitados

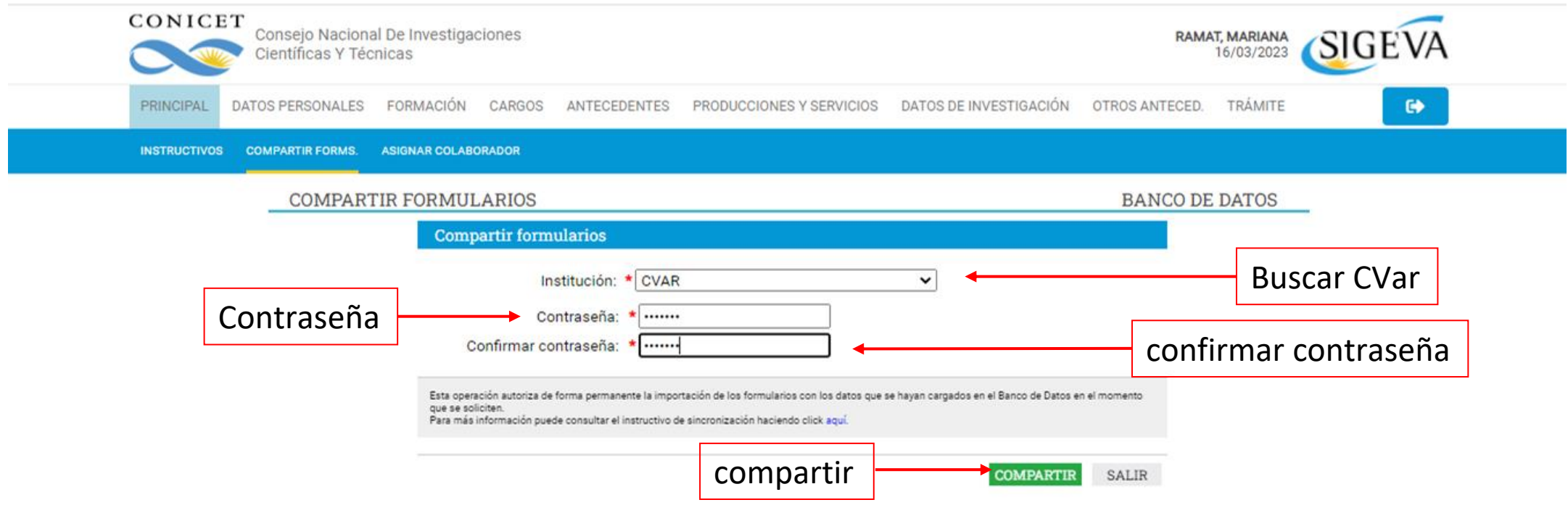

Ingresamos a CVar con su Nombre de usuario y contraseña

Seleccionar el campo que desea importar información (en nuestro ejemplo **CARGOS**) y la Opción **DOCENCIA**. Hacemos clic en el botón **IMPORTAR**

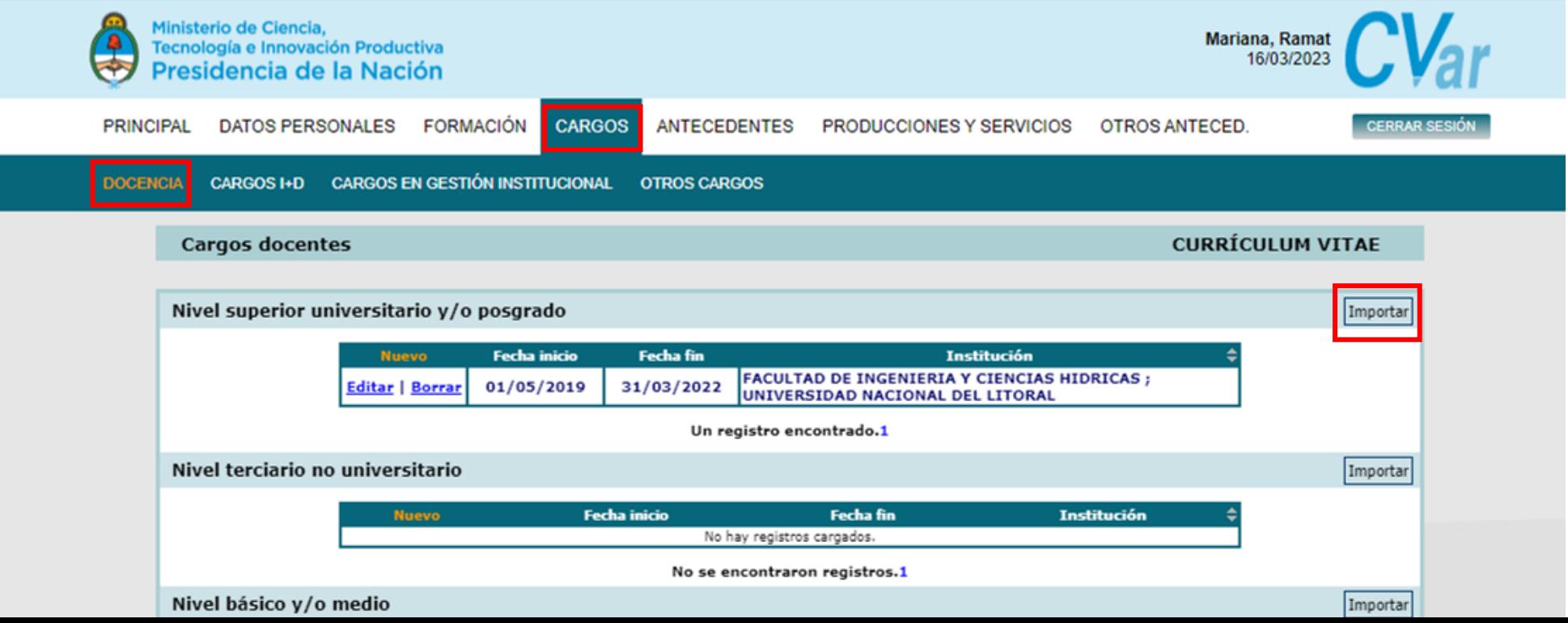

Luego, deberemos seleccionar la institución desde la que realiza la migración (CONICET) y colocar la contraseña usada.

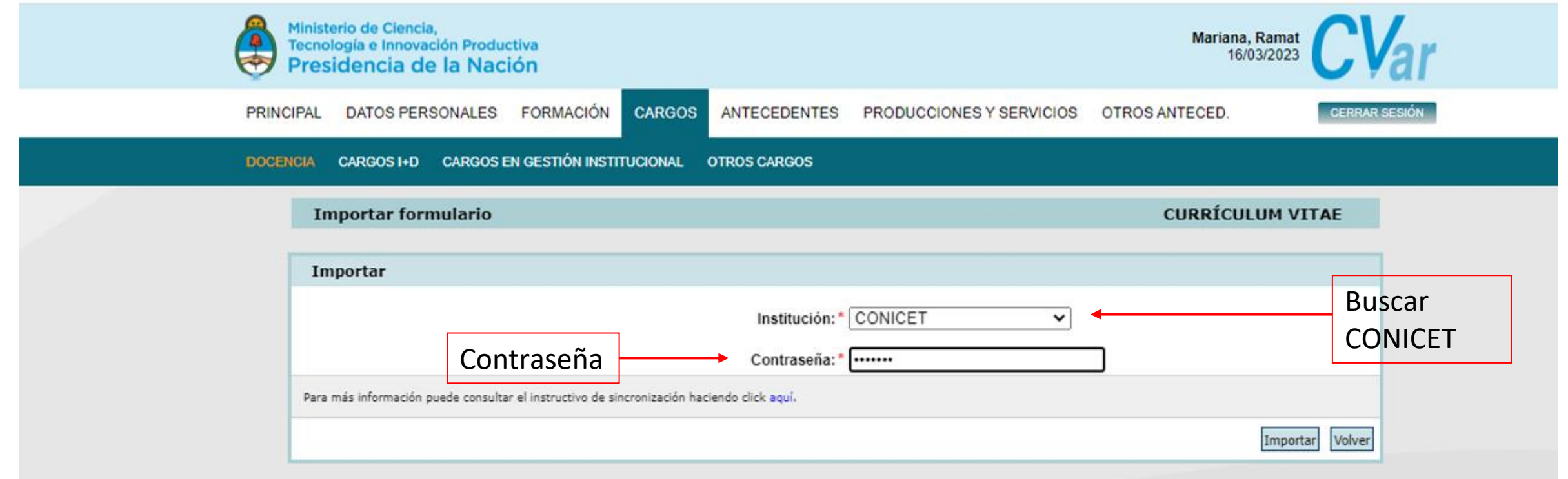